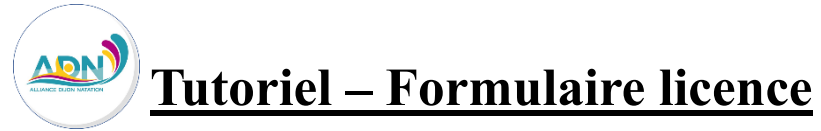

## **Le formulaire de licence est à compléter pour toutes les personnes inscrites à l'Alliance Dijon Natation.**

**1 -** Pour accéder au formulaire, connectez-vous sur votre compte Swim Community, rubrique « mon suivi », « mes documents ».

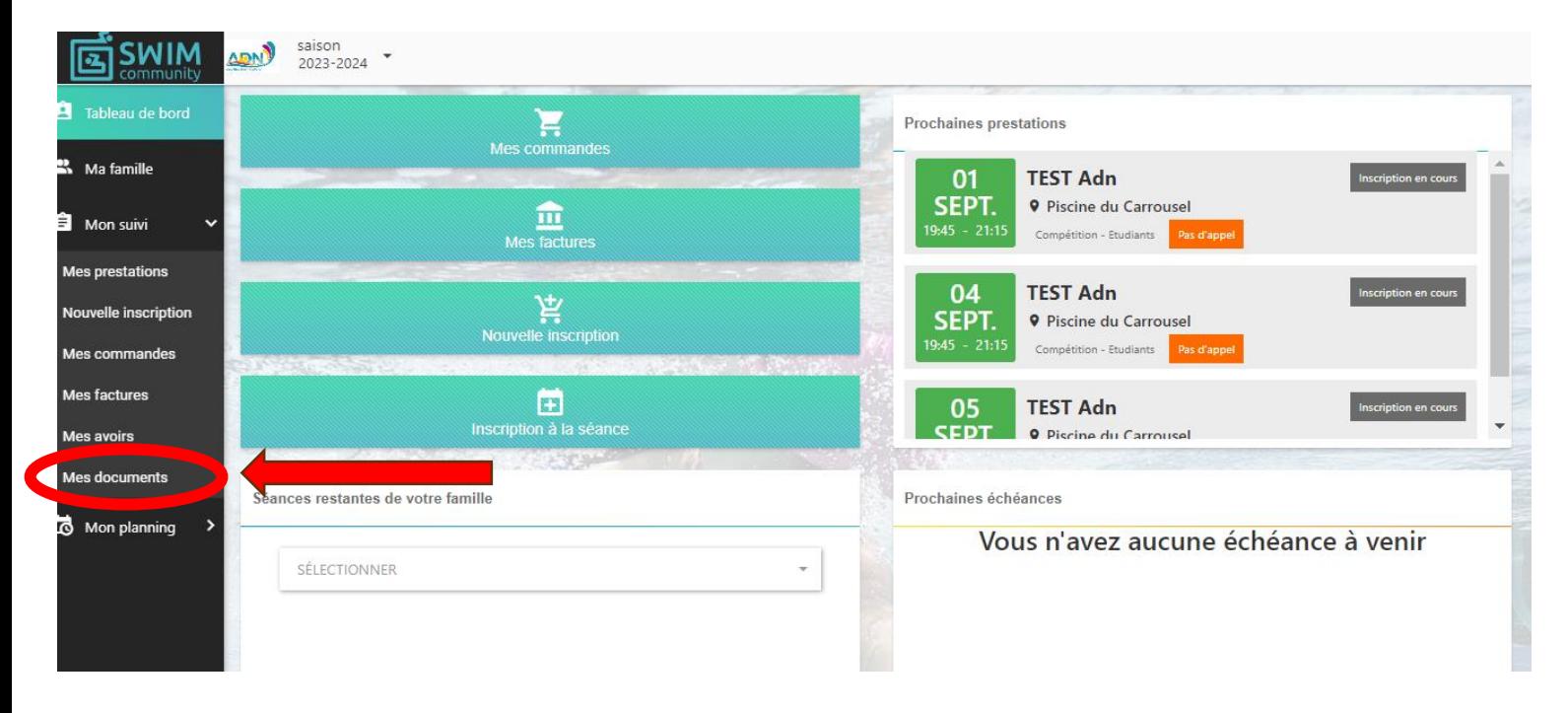

**2 –** Sur la page **« Mes documents »**, cliquez sur l'icône orange pour compléter le formulaire de licence majeur ou mineur.

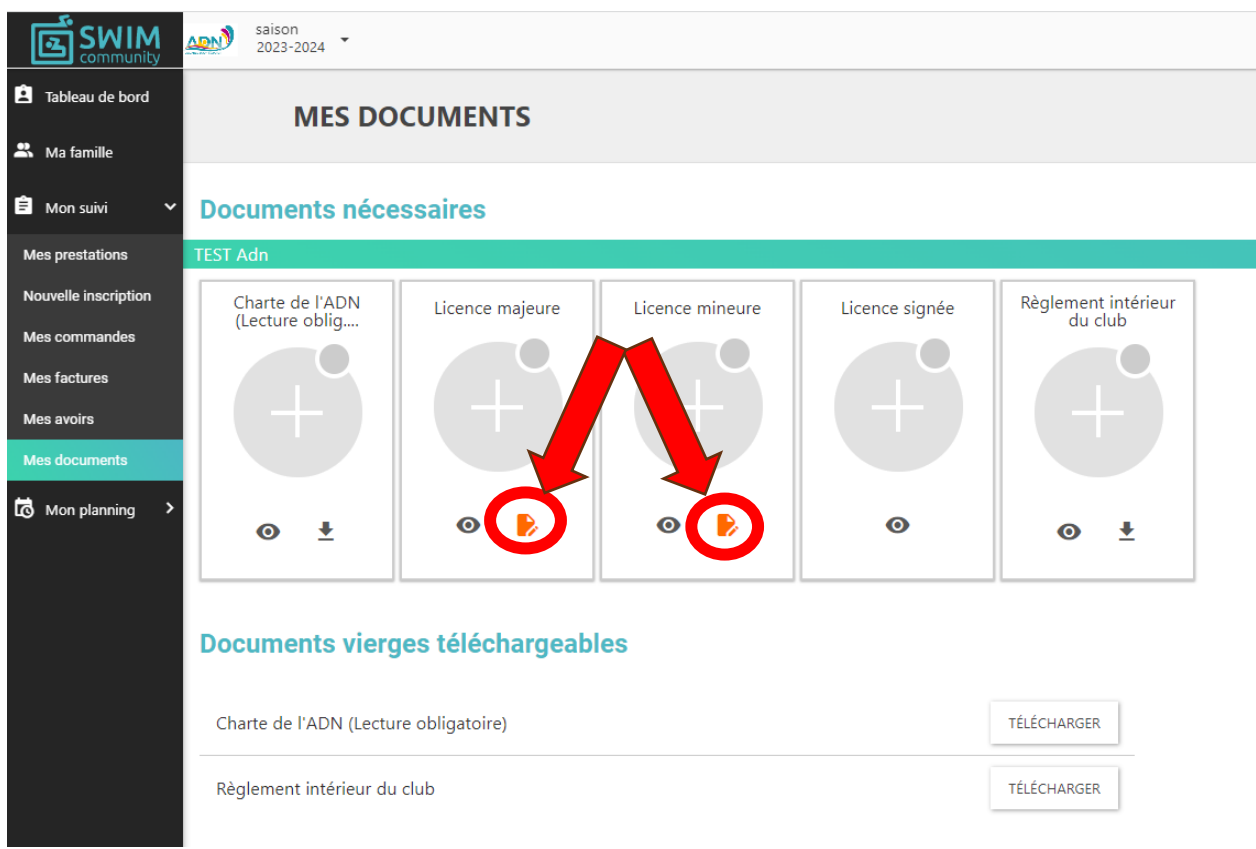

#### **3 – Le formulaire de licence s'ouvre.**

Vous devez sélectionner le motif d'inscription.

Si vous avez été déjà licencié à l'ADN la saison précédente ou par le passé, sélectionnez « Renouvellement ».

S'il s'agit de votre première inscription à un club de natation, sélectionnez « nouvelle licence ».

Si vous étiez licencié dans un autre club de natation la saison précédente, sélectionnez « transfert ».

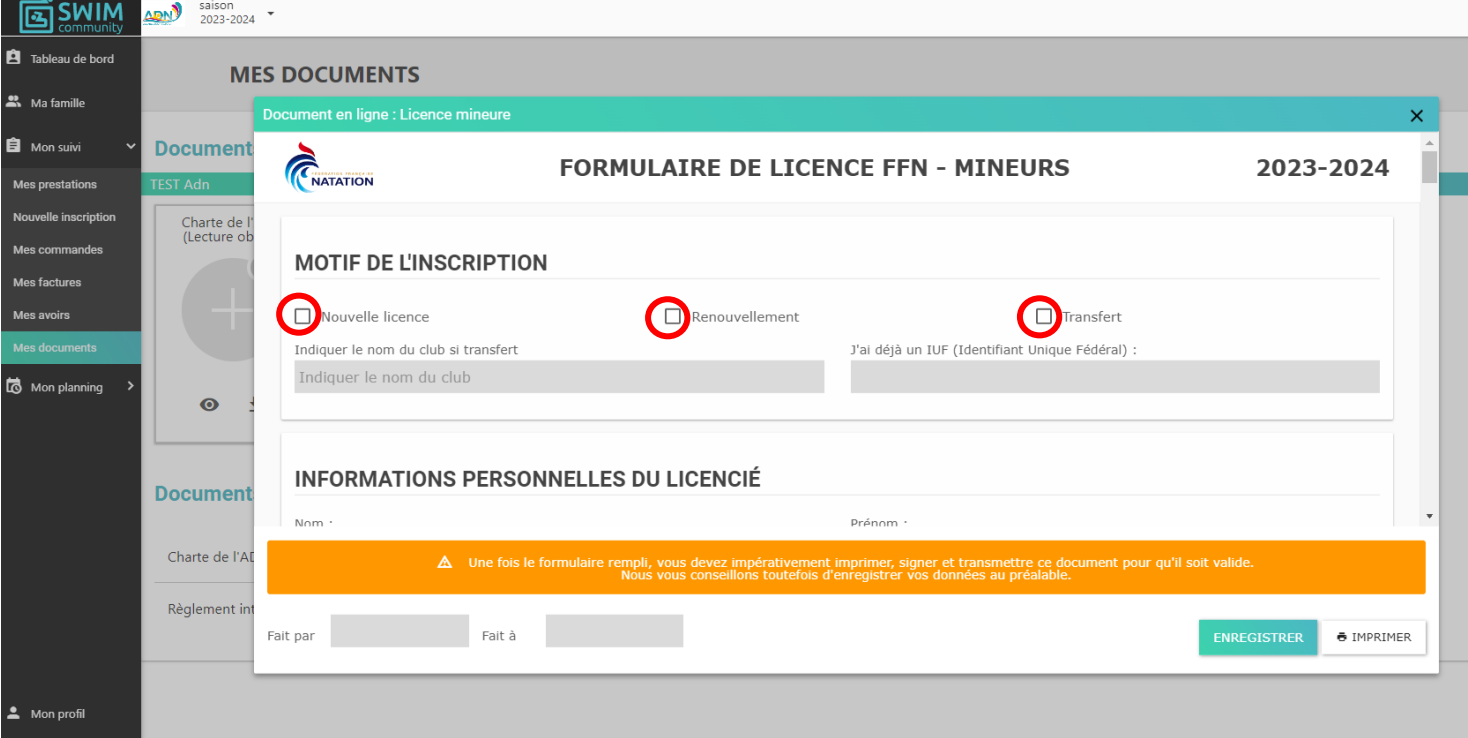

#### **4 – La partie suivante concerne les informations de la personne inscrite.**

Merci de vérifier si les informations notées sont correctes, notamment le sexe et l'adresse mail.

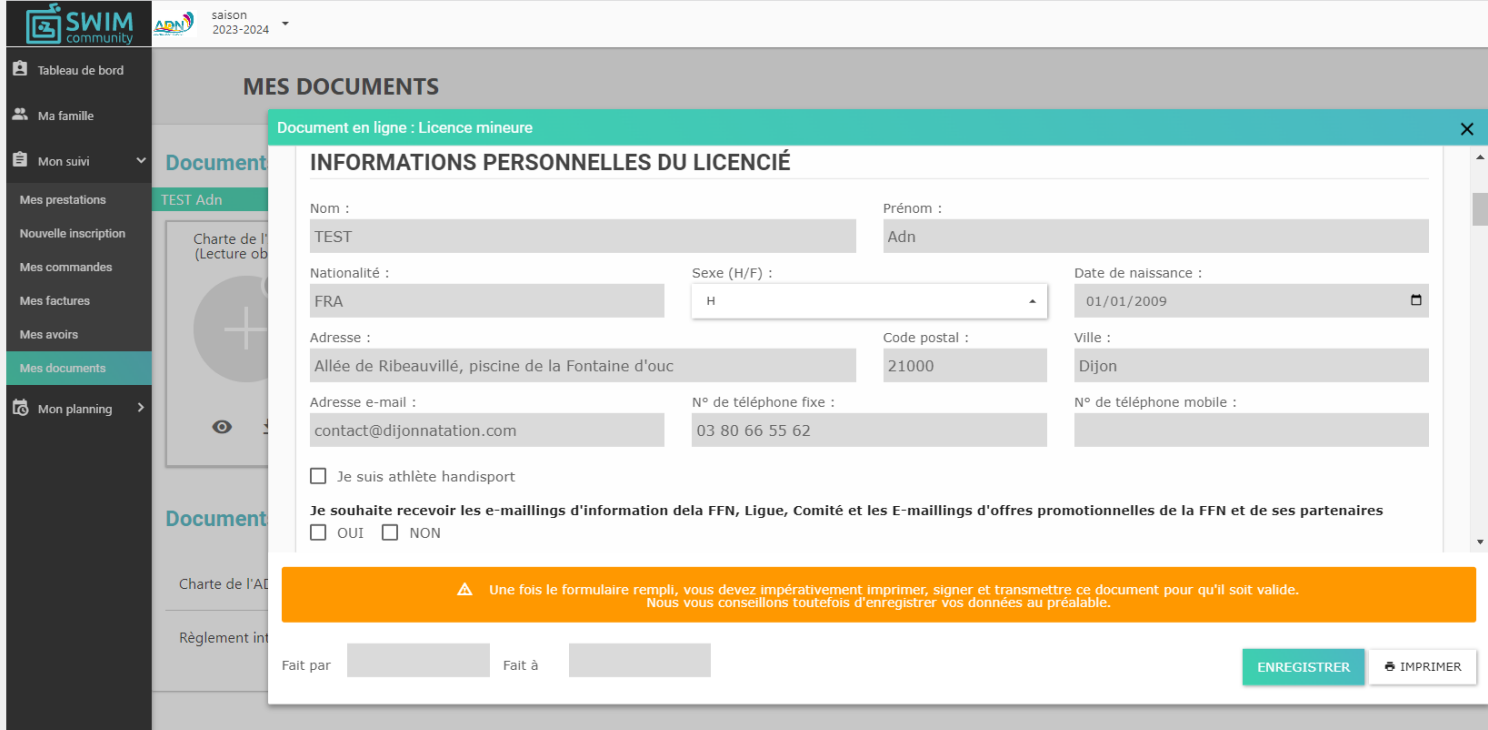

### **5 – L'étape suivante consiste à sélectionner le type de licence.**

Si votre enfant est inscrit en école de nage, sélectionnez « Natation pour tous » et « Natation ».

S'il s'agit d'une inscription dans un groupe compétition « Avenirs pré-compétition, Avenirs, pré-adolescents, ados sportifs, benjamins, minimes, GCC, CAF, Maîtres, Etudiants », sélectionnez « Compétition » et « Natation ».

Si vous êtes encadrant (Entraîneur, moniteur, stagiaire), sélectionnez « Encadrement, « entraineur » et « natation ».

Si vous êtes officiel ou bénévole, sélectionnez la licence correspondante.

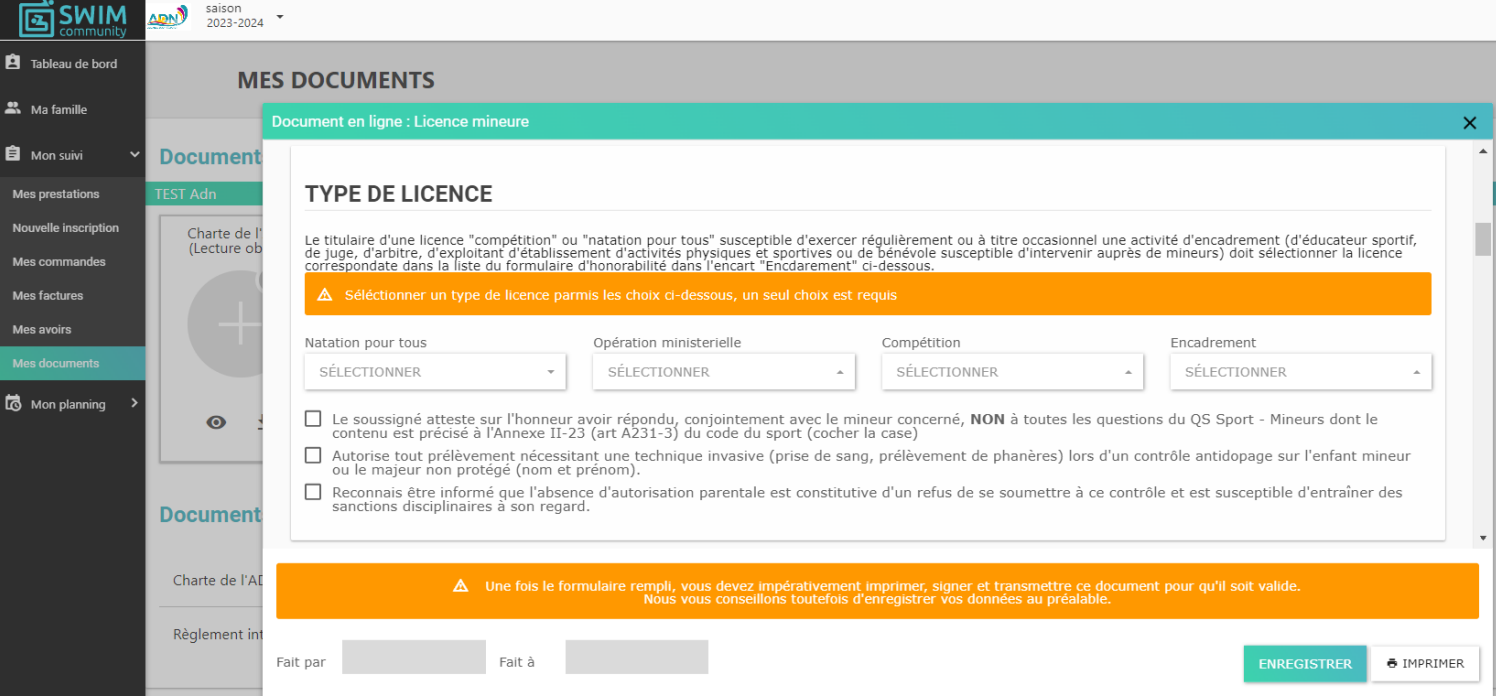

6 – Le formulaire du contrôle d'honorabilité est à compléter **UNIQUEMENT et OBLIGATOIREMENT** pour les personnes qui ont sélectionné une licence « encadrement ».

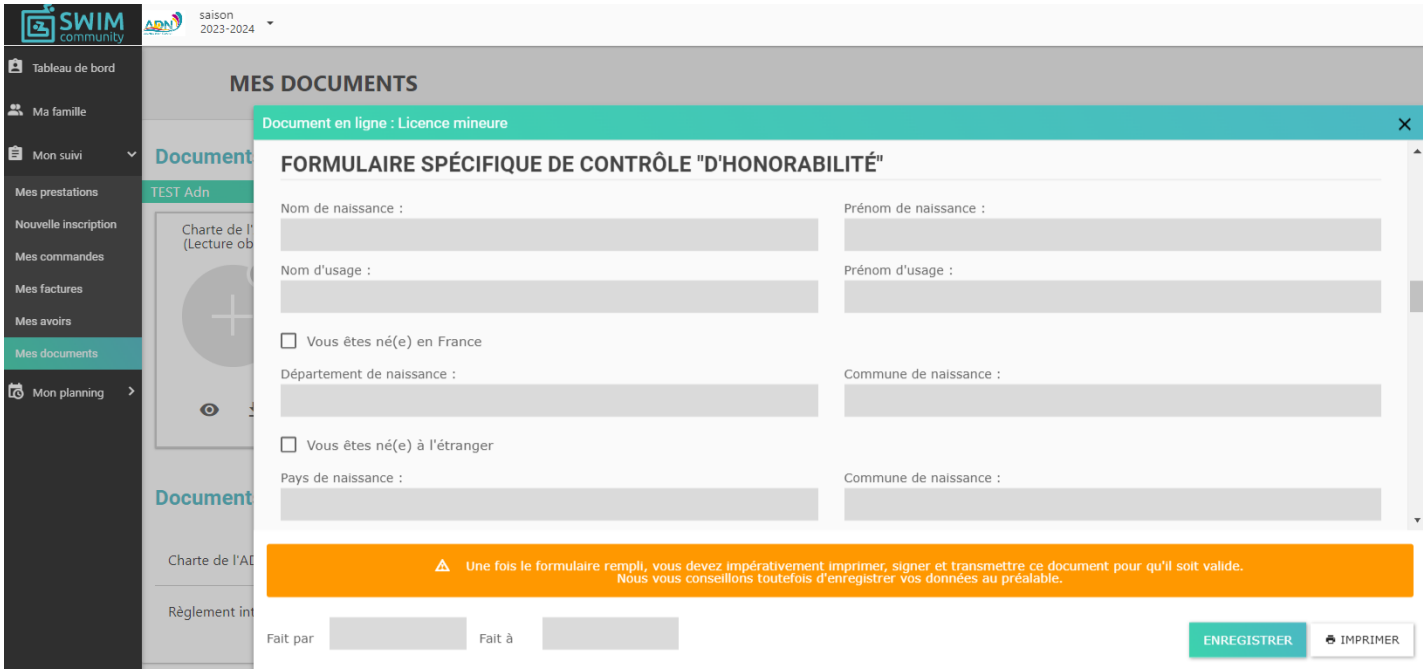

# **7 – Le dernier formulaire est le questionnaire de santé à compléter.**

Il est à compléter obligatoirement pour les mineurs.

Pour les majeurs, il est à compléter : pour un renouvellement de licence. Pour une première licence ou pour une personne qui a eu 18 ans la saison passée.

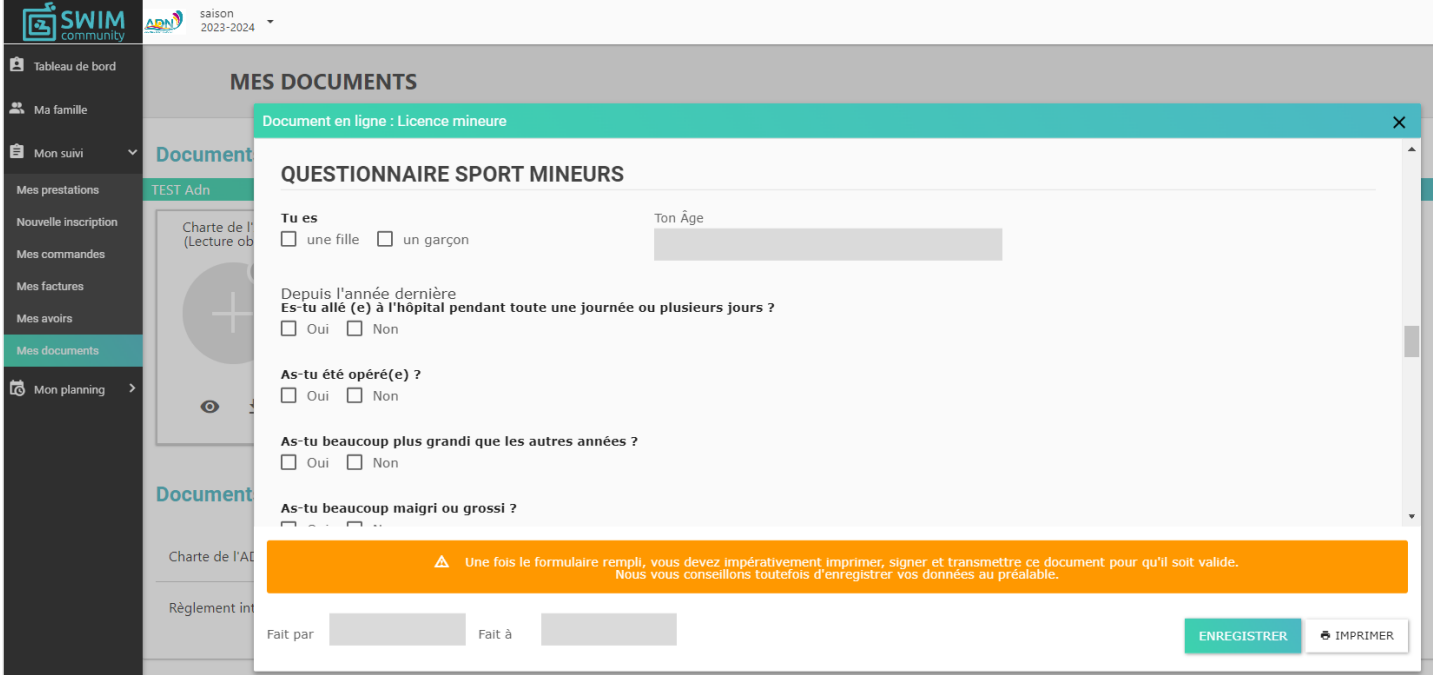

8 – Une fois le formulaire compléter par vos soins, vous devez cliquer sur le bouton « imprimer », et signer le formulaire (signature électronique possible). N'oubliez pas d'enregistrer le formulaire avant !

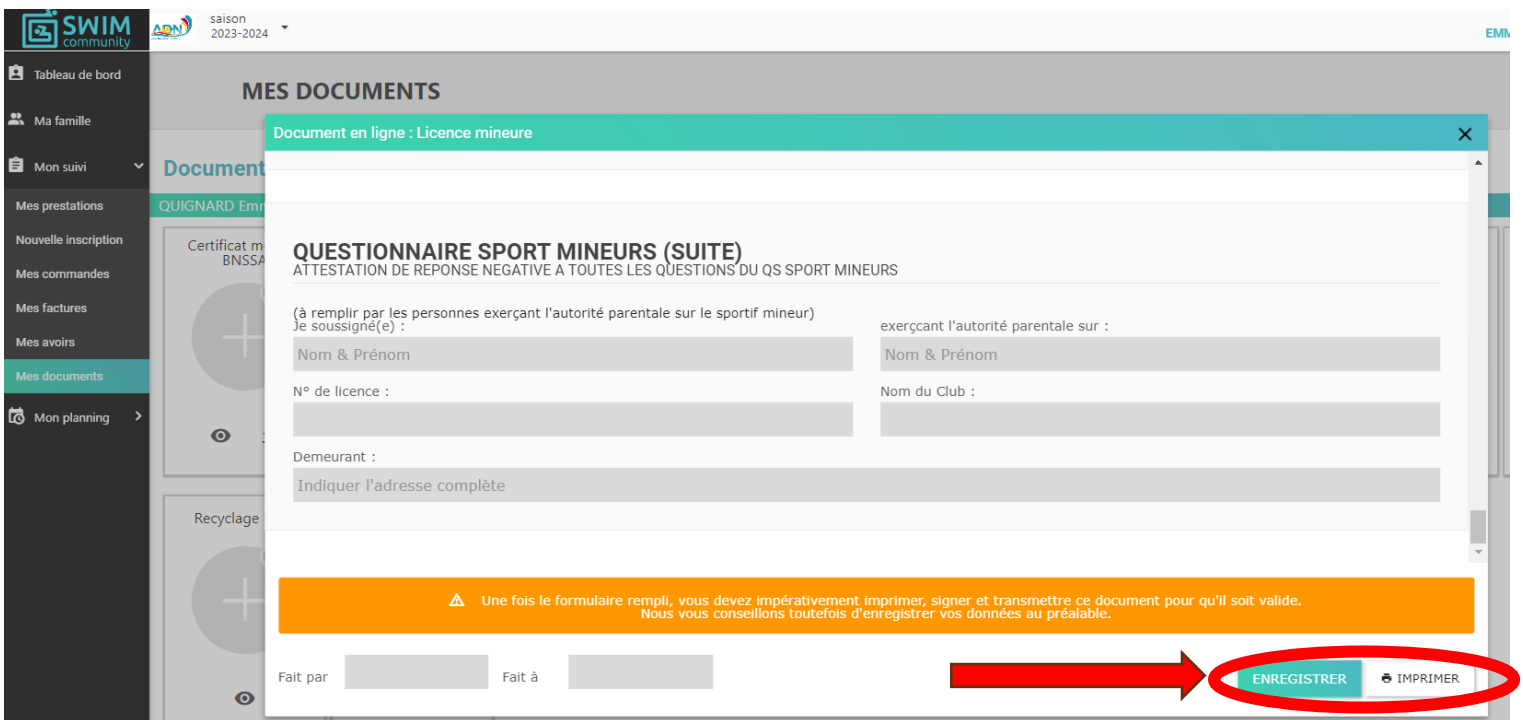

9 – Une fois le formulaire de licence signé, vous devez nous le transmettre en le déposant dans l'espace « licence signée » de mes documents, on en nous l'envoyant par mail à l'adresse [contact@dijonnatation.com](mailto:contact@dijonnatation.com)

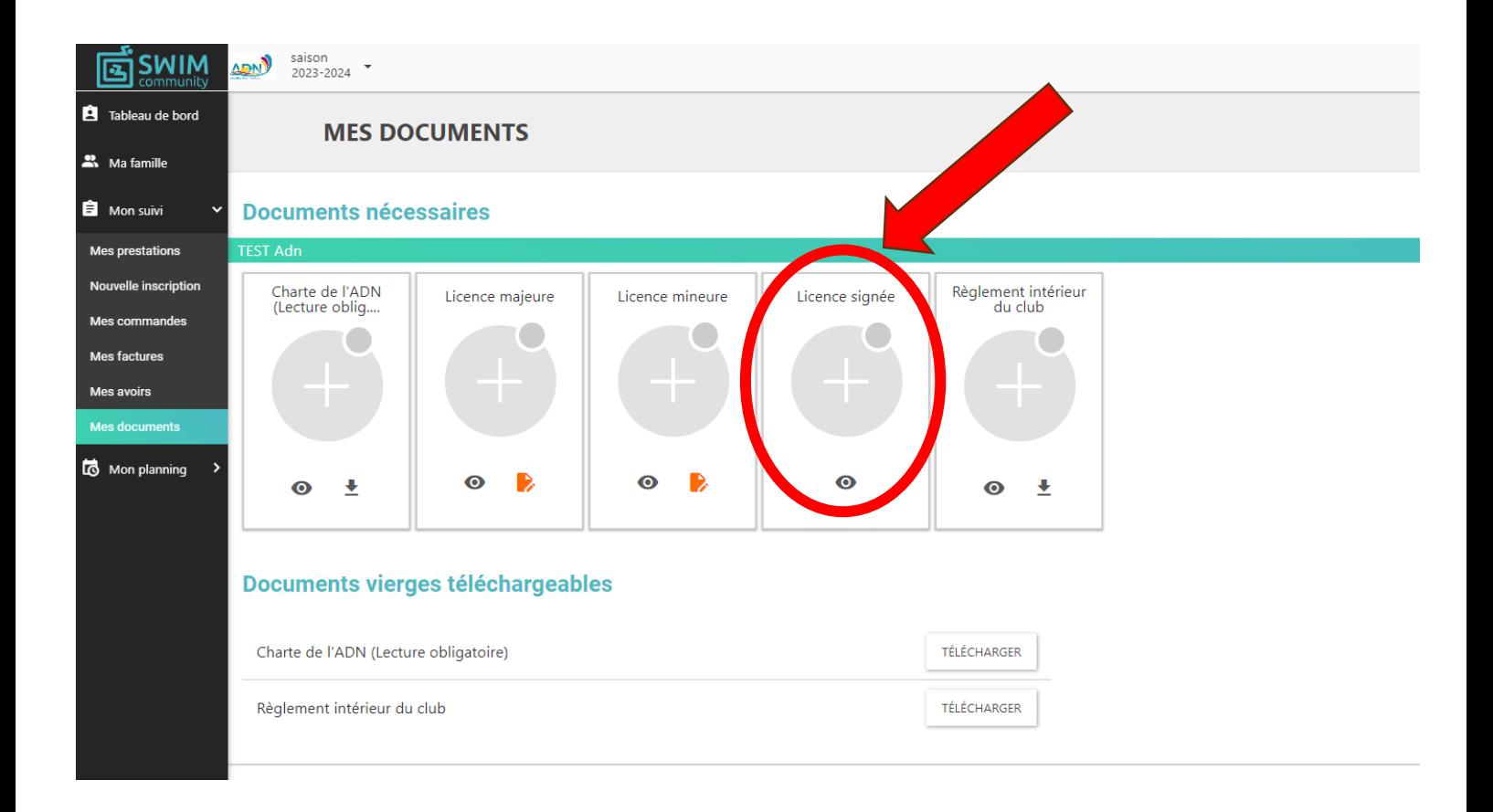